# **[Руководство по прохождению тестирования](https://edu.tatar.ru/bugulma/dou8/sveden/education/metodology/certification-teachers) [в рамках модуля «Педагогическая аттестация»](https://edu.tatar.ru/bugulma/dou8/sveden/education/metodology/certification-teachers)**

Для прохождения тестирования в рамках модуля «Педагогическая аттестация» необходимо-

1. В Личном кабинете в разделе «Педагогическая аттестация» перейти по ссылке поля «Действие» –

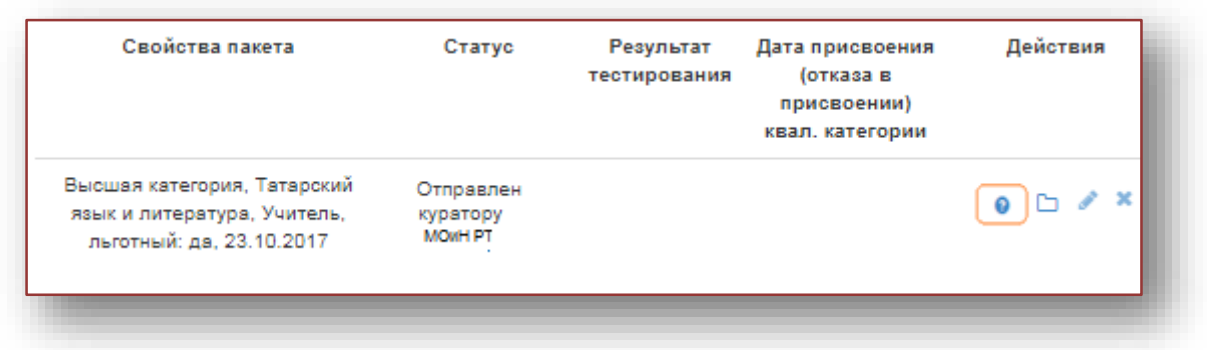

 $\bullet$ 

2. После перехода на тестирование будет отображаться следующая страница:

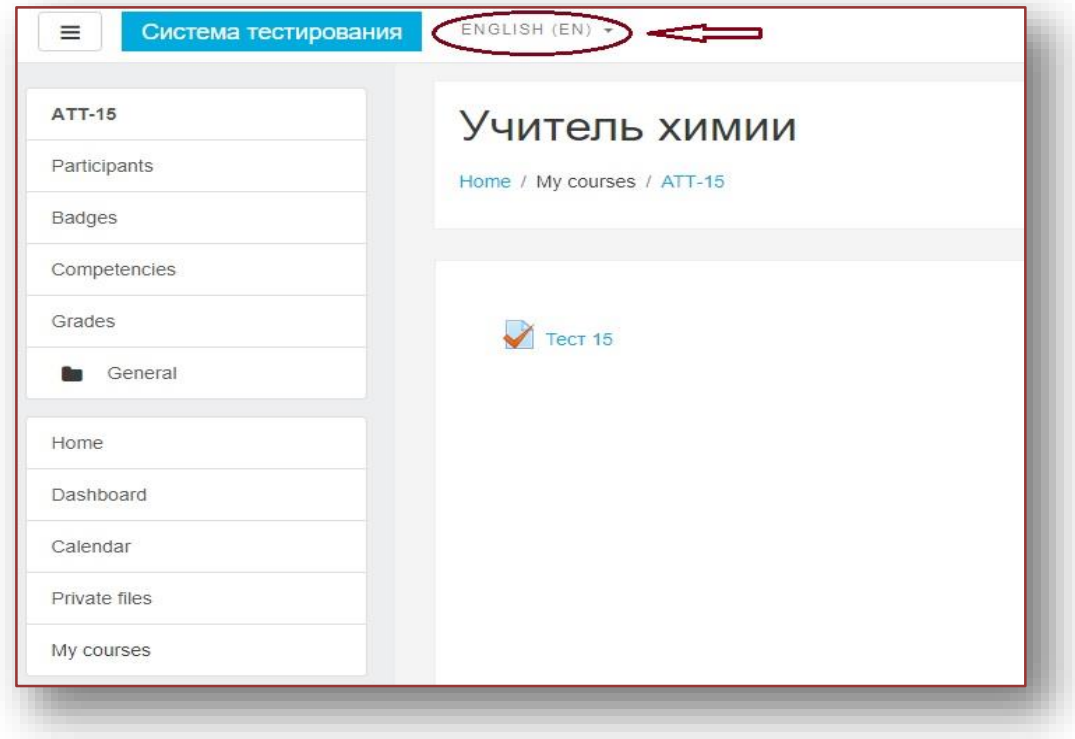

#### *Рисунок 1*

2.1. Если у педагога страница будет отображаться на английском языке, тогда необходимо выбрать русский язык (см. рисунок 1) и перейти к п 2.3 .

2.2 Если страница отображается на русском языке, необходимо перейти на п.2.3

2.4 После установки языка, страница будет отображаться на русском языке, где необходимо будет нажать на кнопку с наименованием теста (см. рисунок 2).

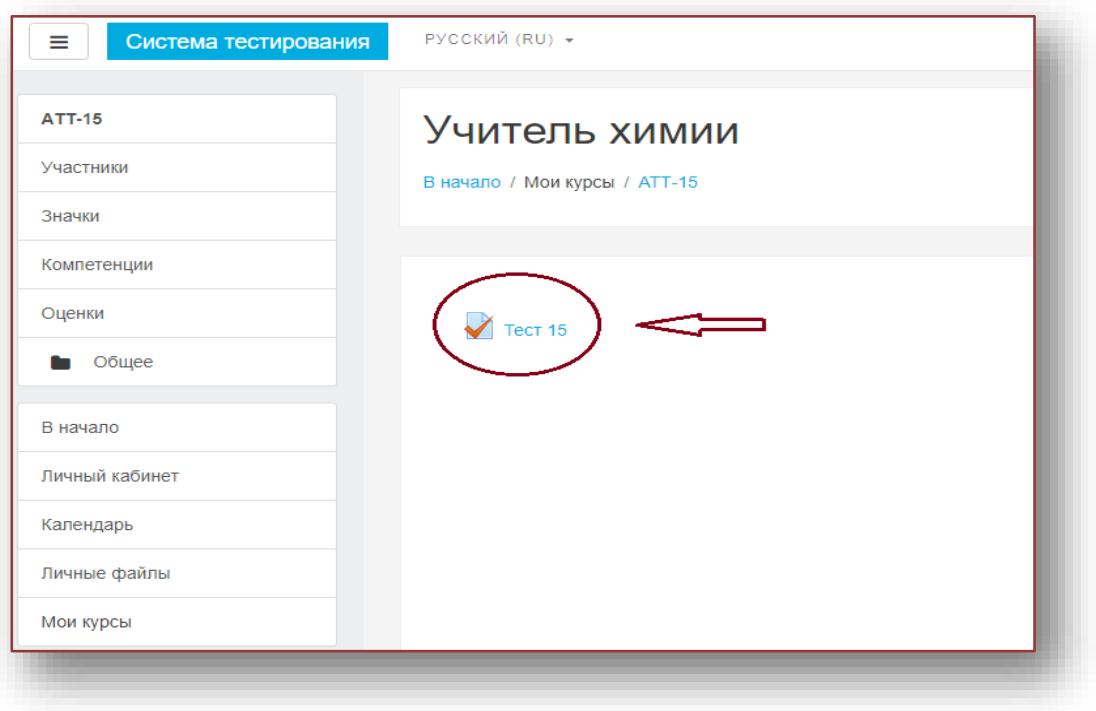

*Рисунок 2*

2.5.Страница начало тестирования (см. рисунок 3) - .

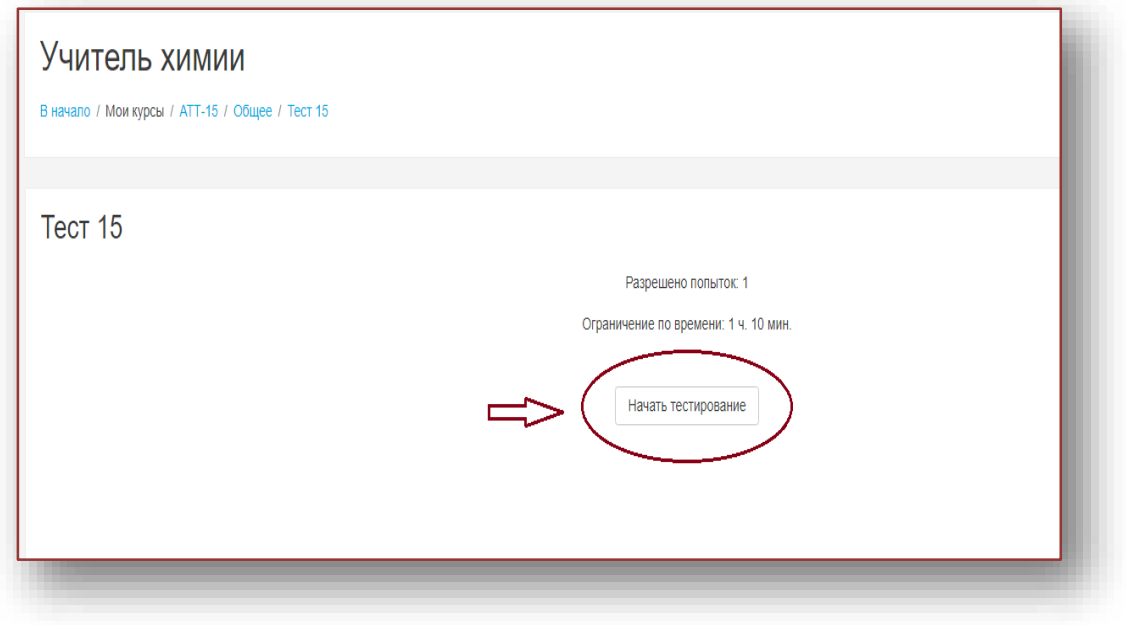

#### *Рисунок 3*

наименование теста (в данном случае, Тест 15), который педагог выбрал при заполнении поля «Тестирование»;

- попыток  $-1$ ;
- время тестирования 1ч 10 мин;
- кнопка **«Начать тестирование»** для начала тестирования.

2.6 Окно подтверждения. После того, как педагог нажал на кнопку **«Начать тестирование»**, выйдет предупреждающее окно (см. рисунок 4).Для начала тестирования необходимо нажать на кнопку «Начать тестирование» -

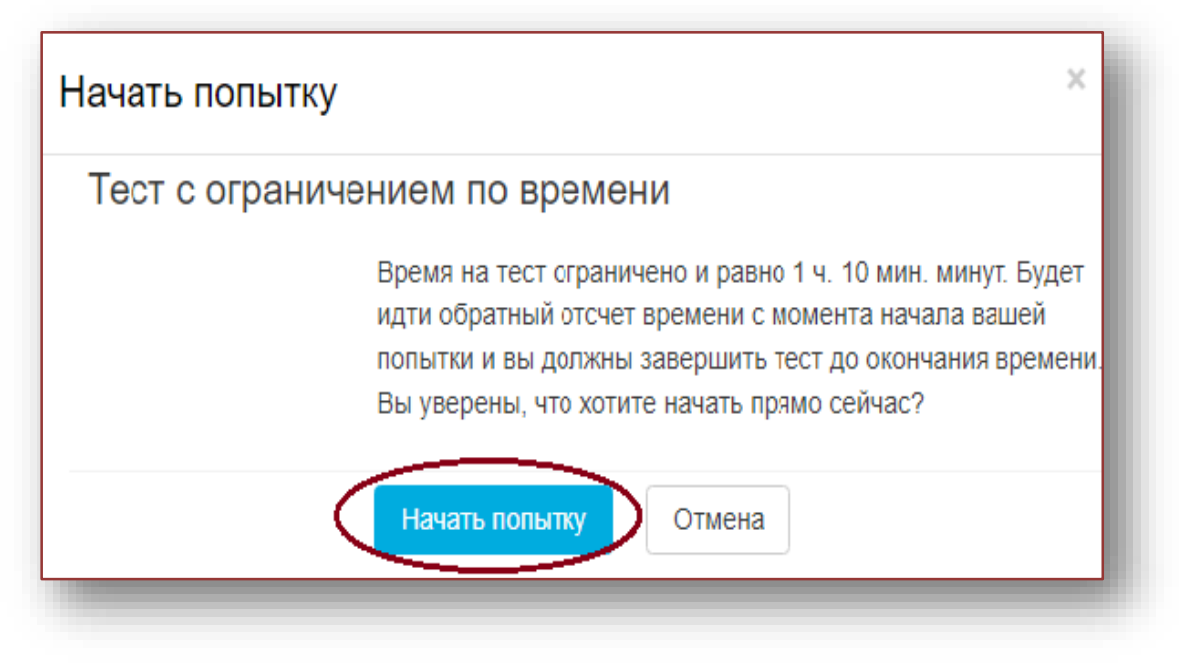

#### *Рисунок 4*

3. На странице тестирования отображаются **пронумерованные вопросы, варианты ответов, оставшееся время тестирования, панель вопроса и панель навигации (см. рисунок 5).**

**Внимание!** 

**Согласно регламенту в каждом тесте 50 вопросов, которые отображаются на 5 страницах по 10 вопросов на каждой странице. Изначально активна страница 1, на которой размещены вопросы 1-10, для перехода на 2 страницу с вопросами 11-20 необходимо нажать кнопку «Следующая страница» или же перейти на любой вопрос по панели навигации (см. рисунок 6).**

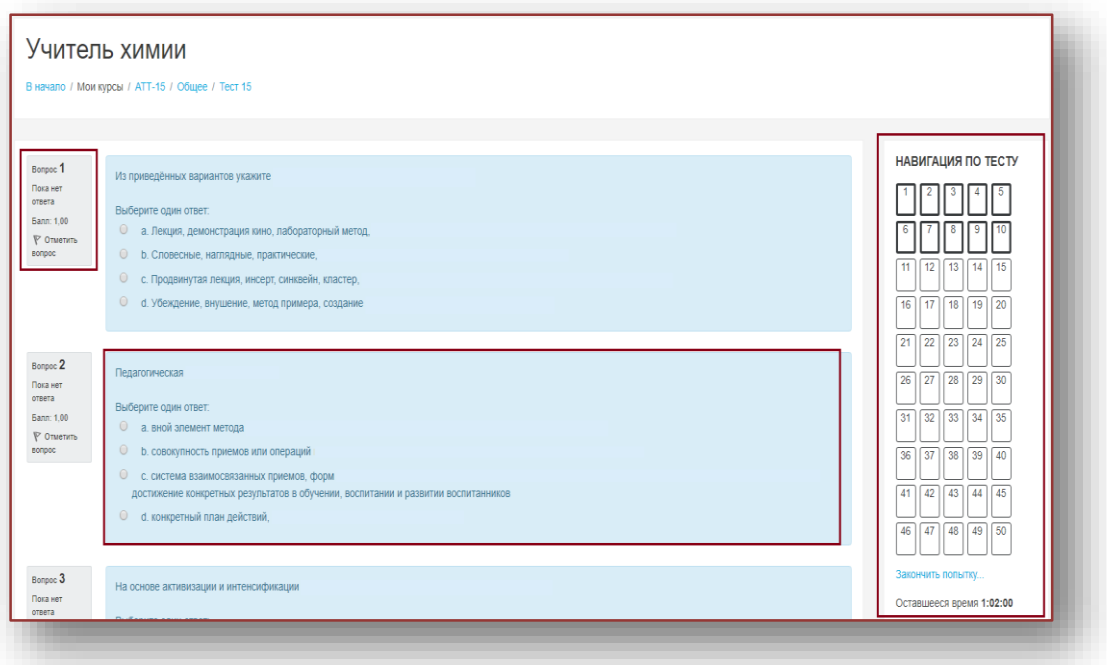

*Рисунок 5*

#### **3.1 Панель навигации.**

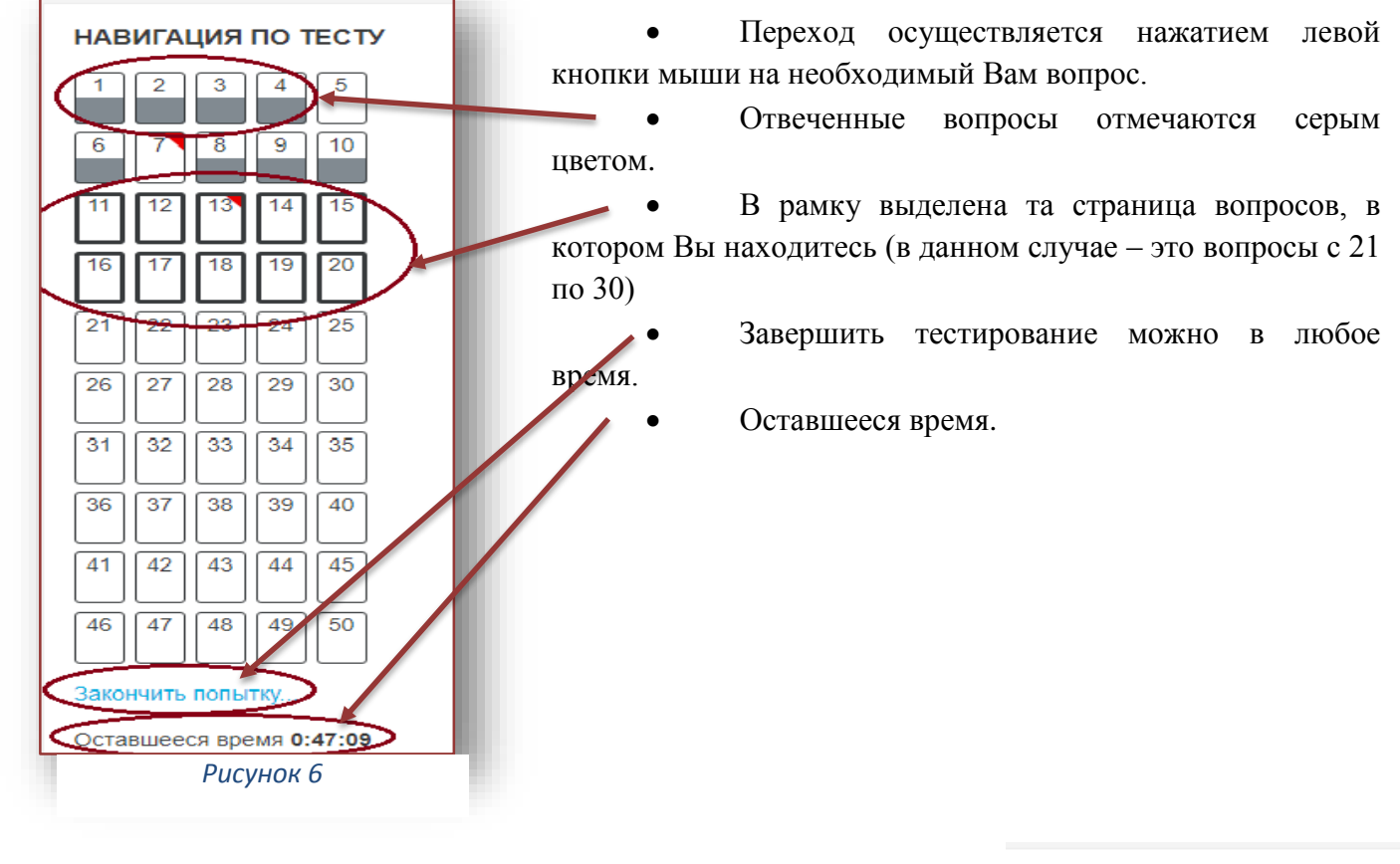

3.2. Панель вопроса.

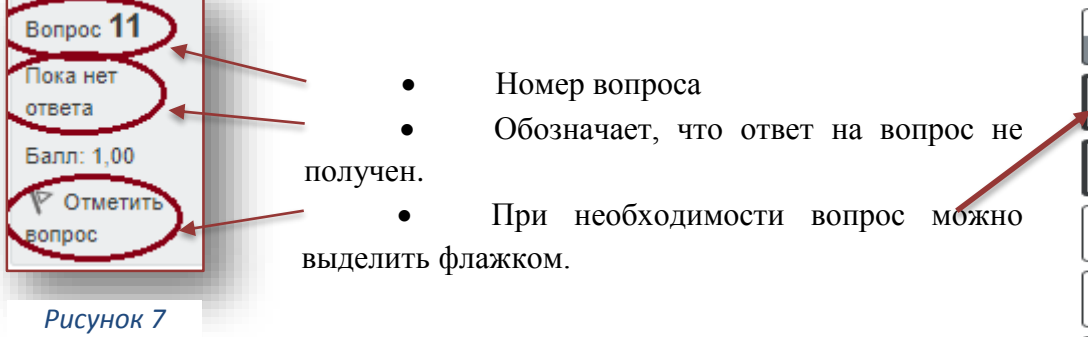

#### НАВИГАЦИЯ ПО ТЕСТУ

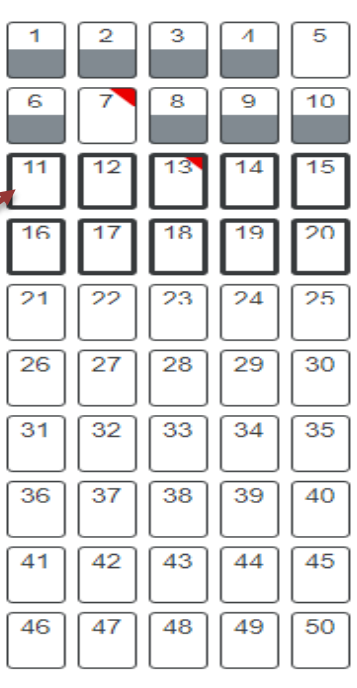

Закончить попытку...

Оставшееся время 0:24:57

*Рисунок 8*

4. Выбор ответа осуществляется щелчком левой кнопки мыши.

4.1. После выбора ответа на 10 вопрос необходимо перейти на следующую страницу **кнопка – «Следующая страница» (см. рисунок 9)** или же выбрать необходимый вопрос в **панели навигации (см. рисунок 6).**

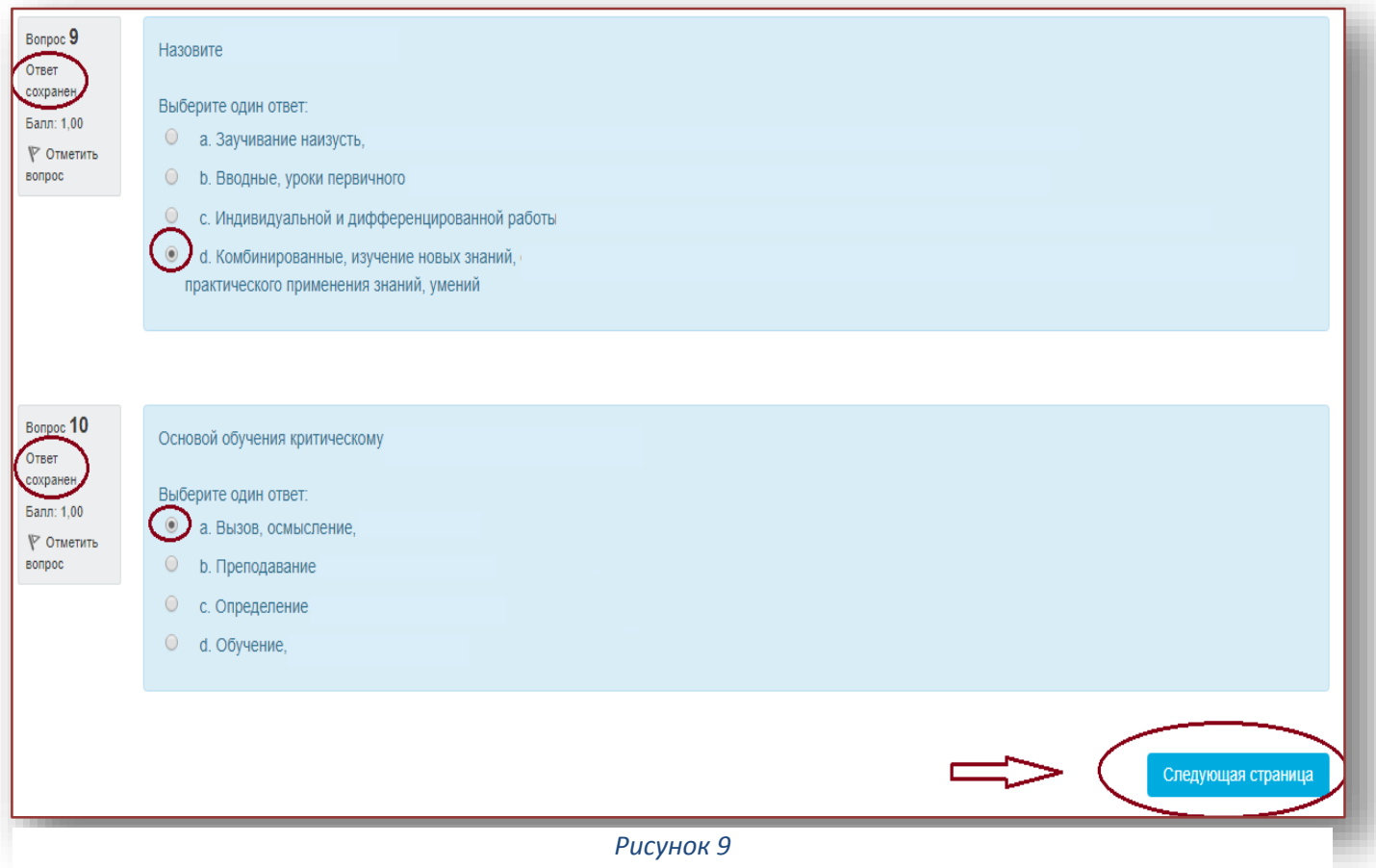

### 4.2. На второй странице тестирования педагог продолжает отвечать на вопросы 11-20

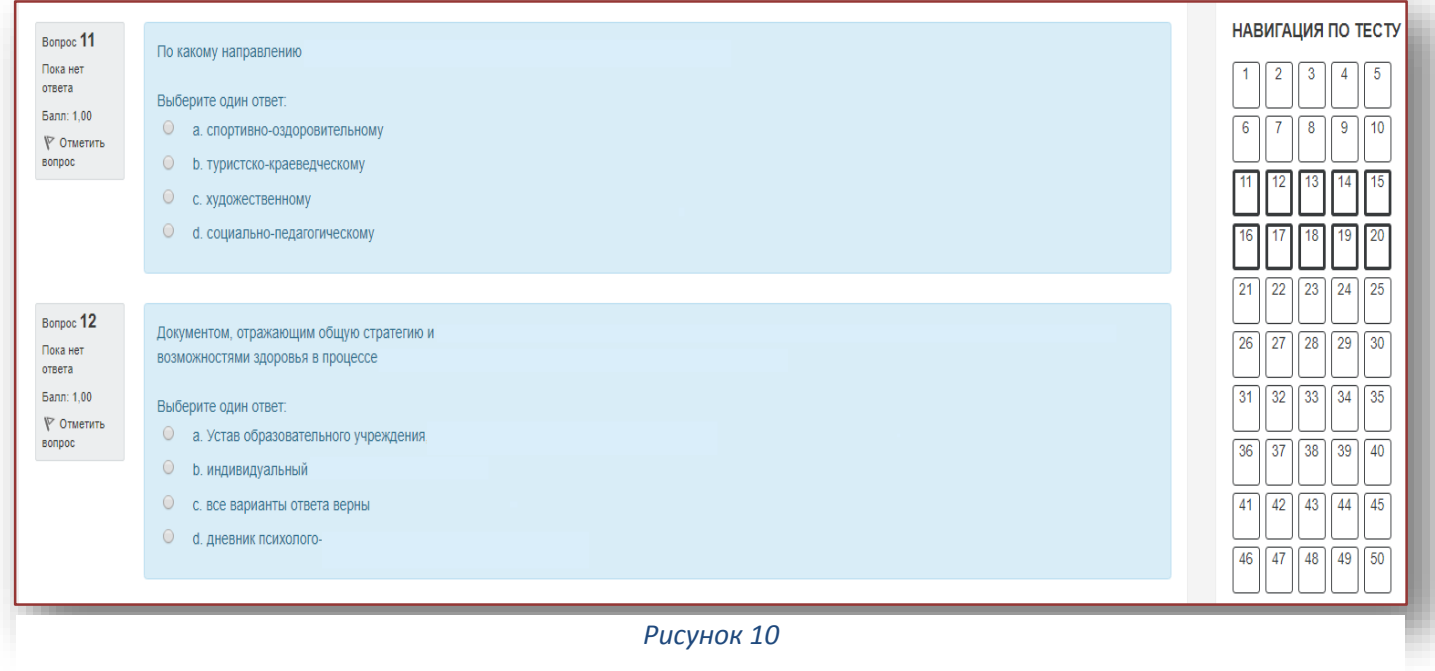

(см. рисунок 10).

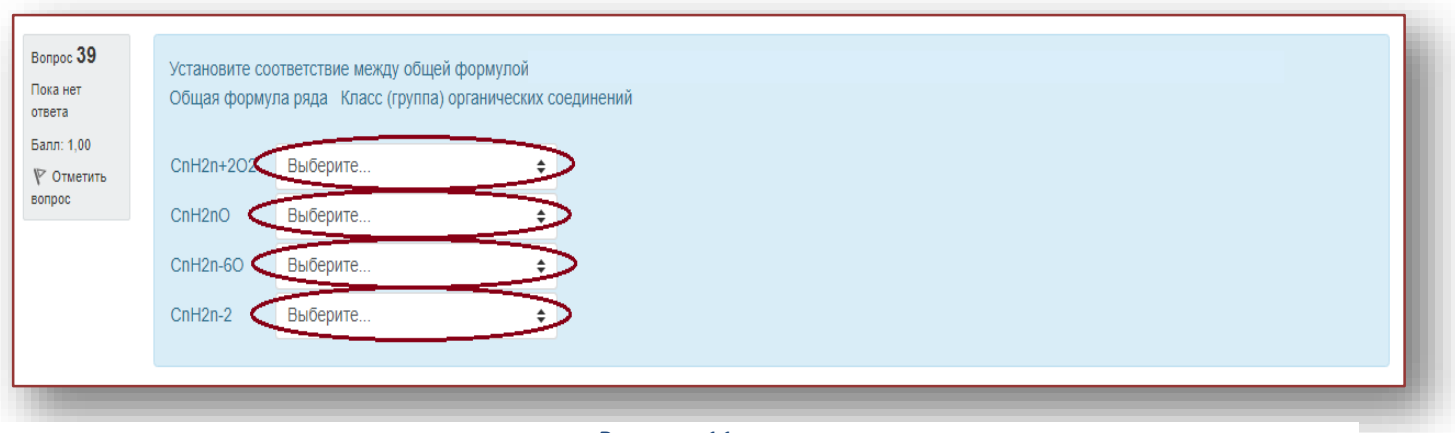

*Рисунок 11*

4.3. Вопросы на соответствие (см. рисунок 11).

4.4. Необходимо напротив каждого варианта ответа из выпадающего списка выбрать правильный вариант (см. рисунок 12.).

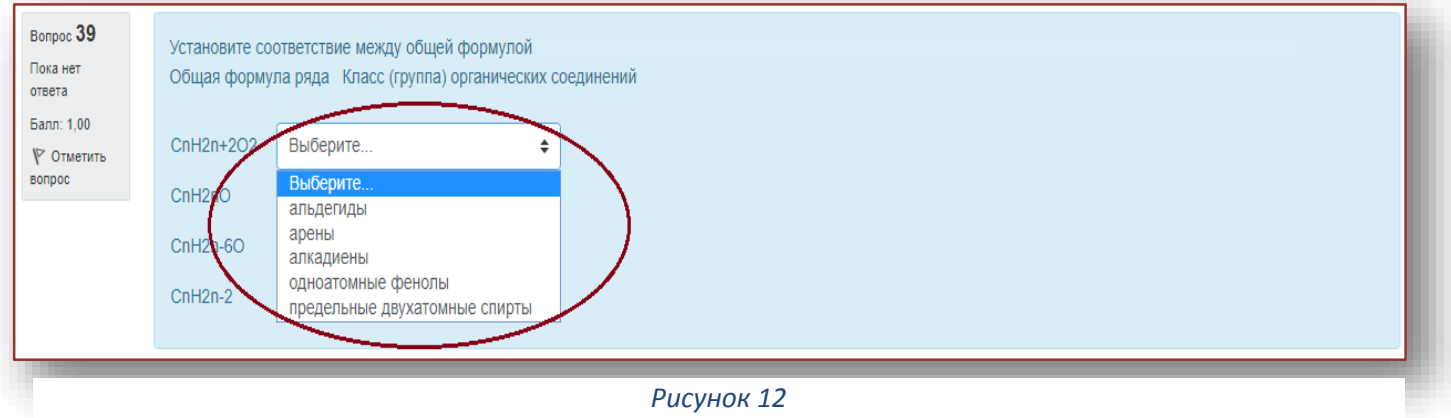

4.5. В случае необходимости, можно вернуться на предыдущую страницу нажатием кнопки «**Предыдущая страница» (см. рисунок 13)** или же нажатием на необходимый вопрос **в панели навигации (см. рисунок 6)**.

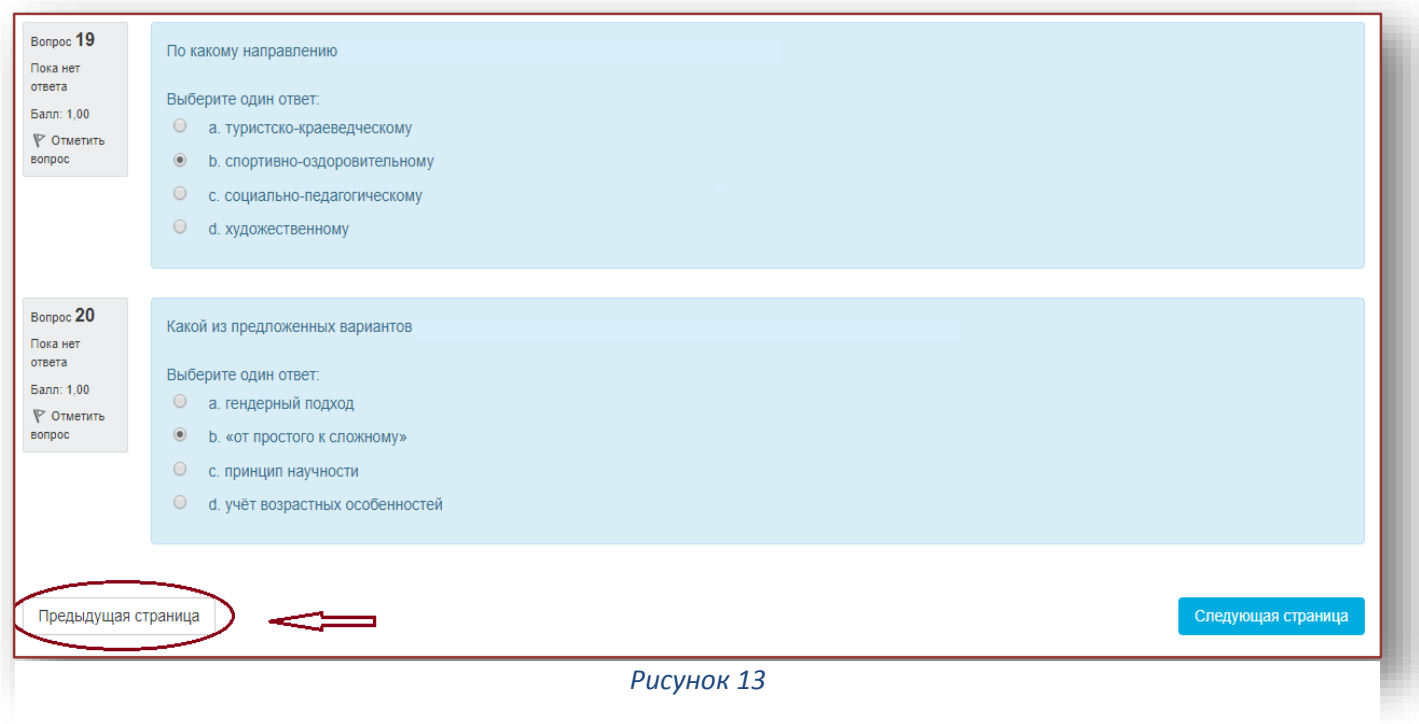

4.6. После ответа на 50 – ый вопрос, и в случае, если на все остальные вопросы даны ответы, необходимо нажать на кнопку **«Закончить попытку» (см. рисунок 14).**

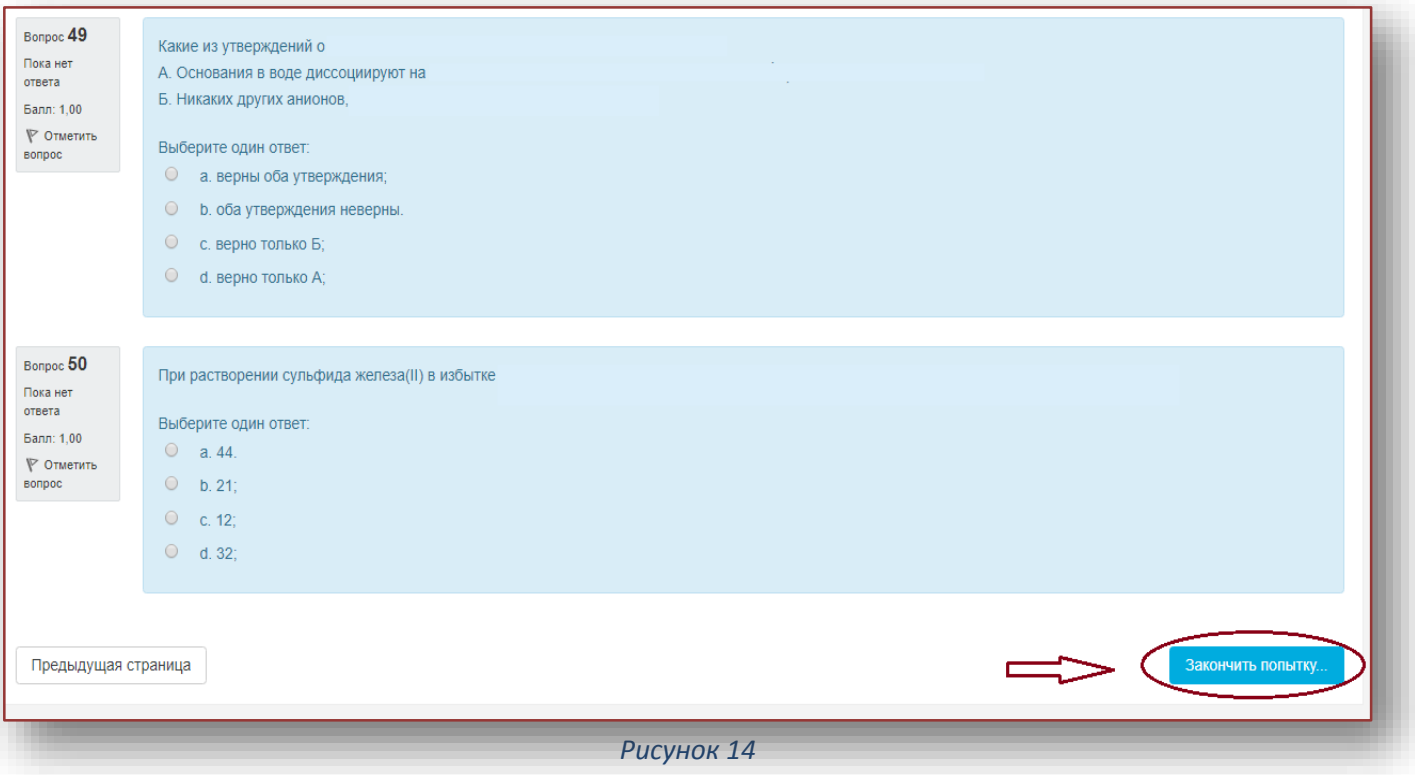

**Внимание! Нажатие на кнопку «Закончить попытку» не означает, что тестирование завершено!**

5. После нажатия кнопки «Finish attempt» **«Закончить попытку»** страница будет иметь следующий вид (см. рисунок 15):

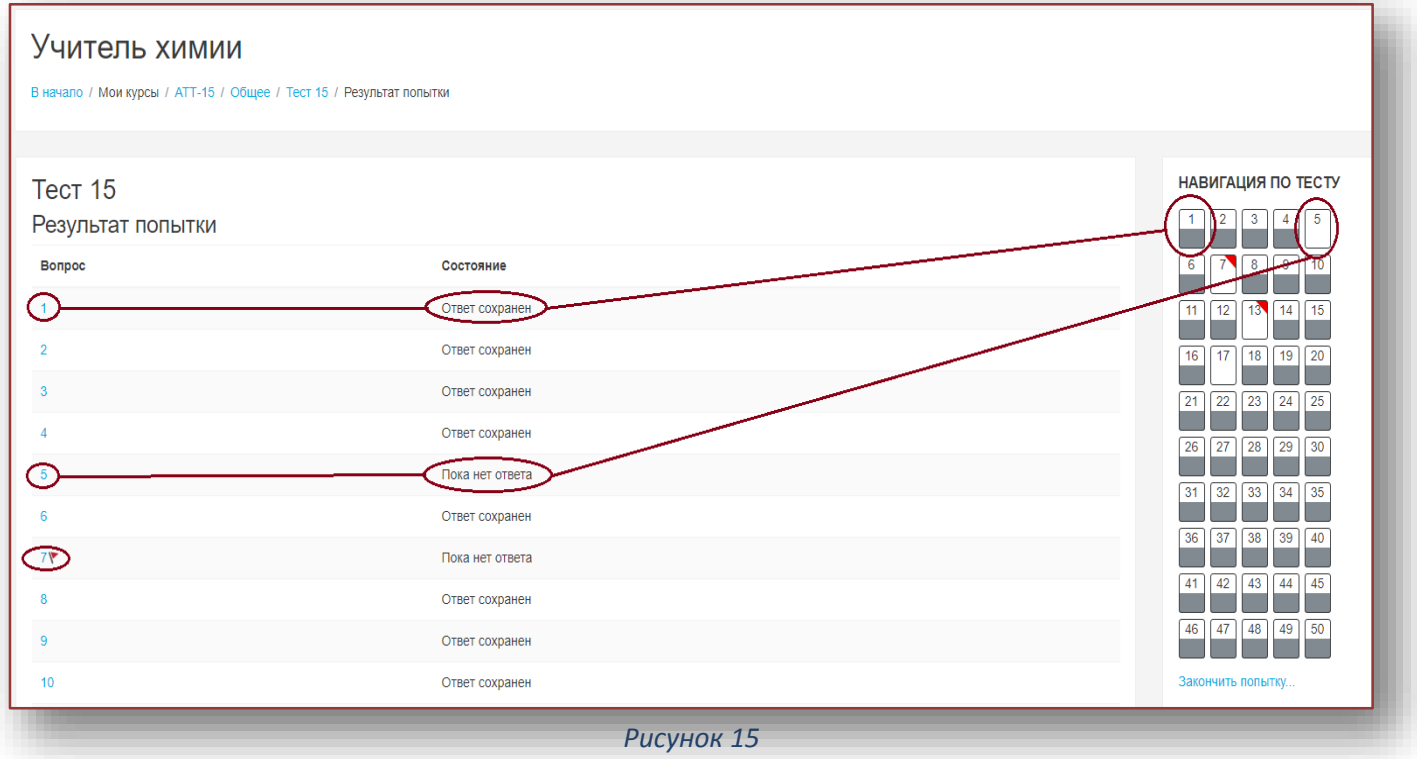

 «Ответ сохранен» означает, что ответ на вопрос получен и сохранен в базе данных (обратите внимание на пункт 3.1.);

«Пока нет ответа» означает, что ответ на вопрос не получен.

5.1. Если есть вопросы, на которые ответ не получен, то педагог может вернуться на соответствующую страницу (кнопка **«Вернуться к попытке»**)**, при этом введенные ответы будут сохранены и их не нужно будет вводить повторно! Также,** на странице отображается оставшееся время.

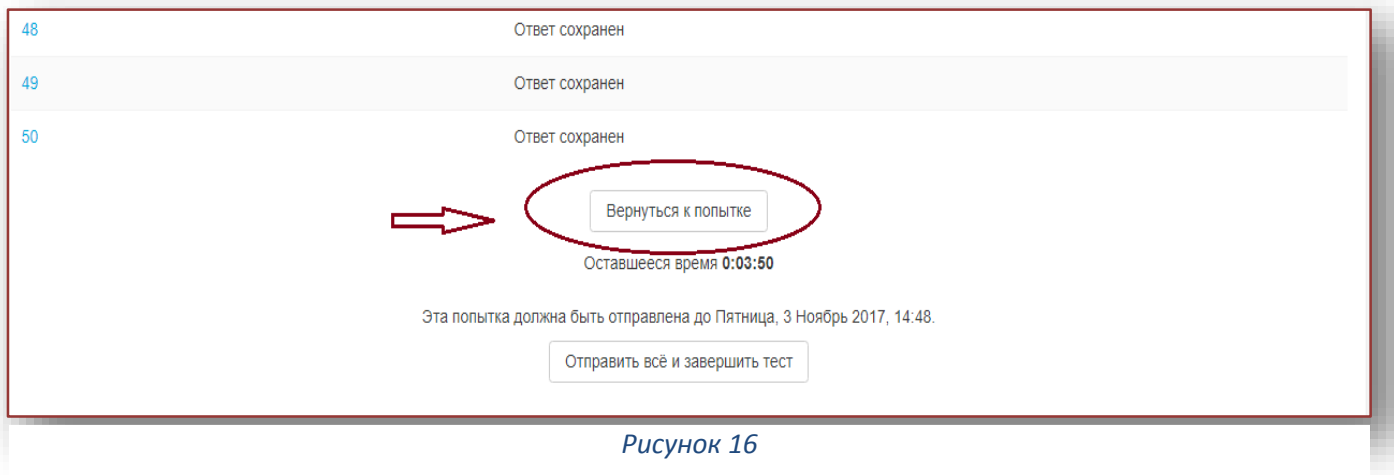

5.2. Если педагог решил завершить тестирование, то необходимо нажать на кнопку **«Отправить все и завершить тест»**

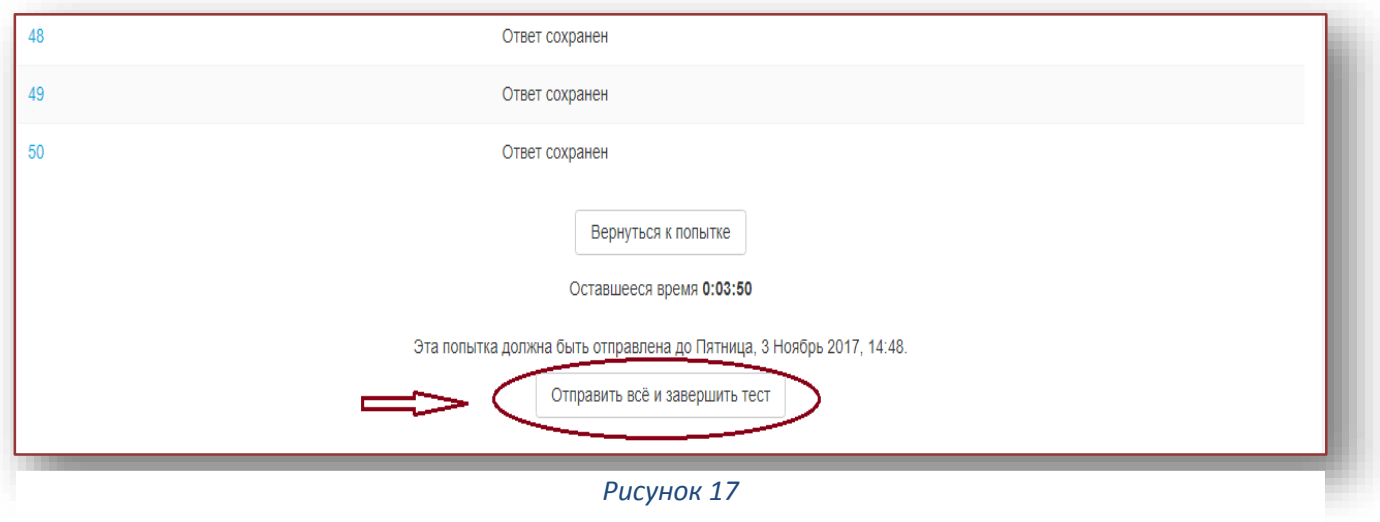

5.3. Система запрашивает подтверждение требуемых действий -Окно подтверждения (см. рисунок 18).

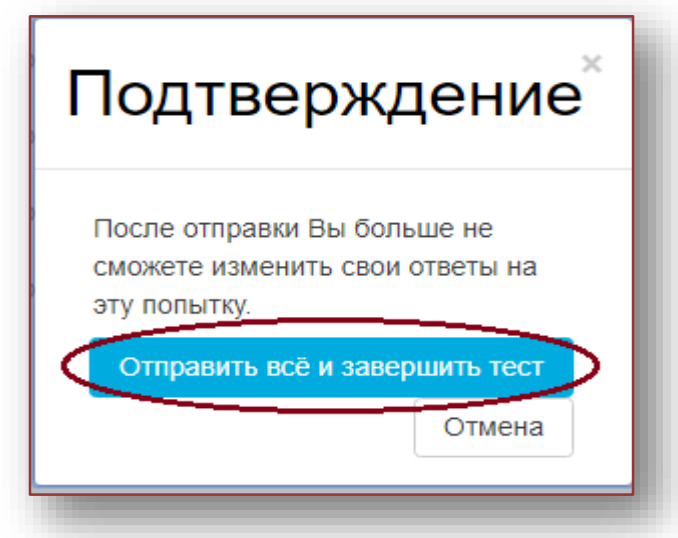

## **5.4 Педагог может нажать на кнопку «Отправить все и завершить тест» для завершения тестирования или «Отмена» для возврата на тестирование.**

6. Итоговая страница. Тестирование завершено (см. рисунок 19).

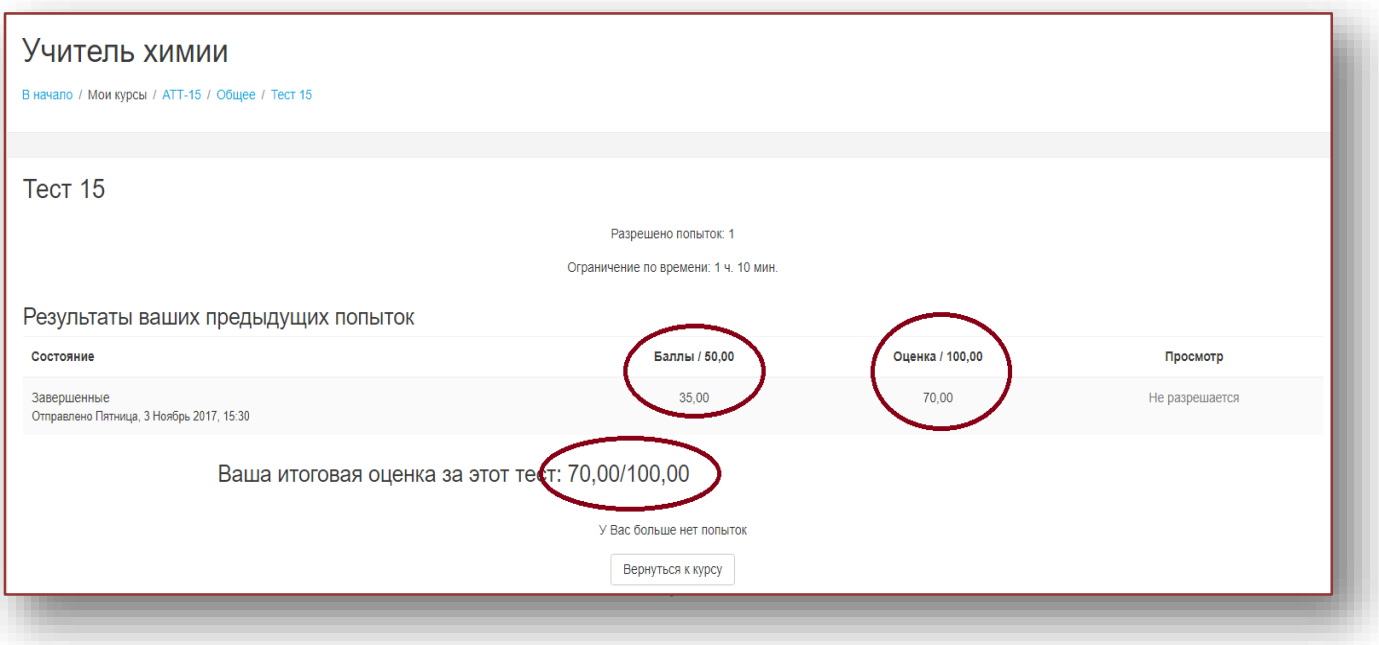